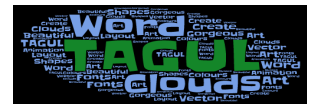

## **TAGUL :**  Créer un nuage de Tag

Ouvre le moteur de recherche Google Chrome, inscris le mot Tagul et clique sur le 1er site qui apparaît.

Puis, va sur Log In (en haut à droite) et note : mail : helene,cannac@ac-toulouse,fr password : cdiclasse valide en cliquant sur Log in

## **Etape 1 : Noter ses mots clés**

Clique sur create a new cloud (en bas à gauche)

Clique sur import words

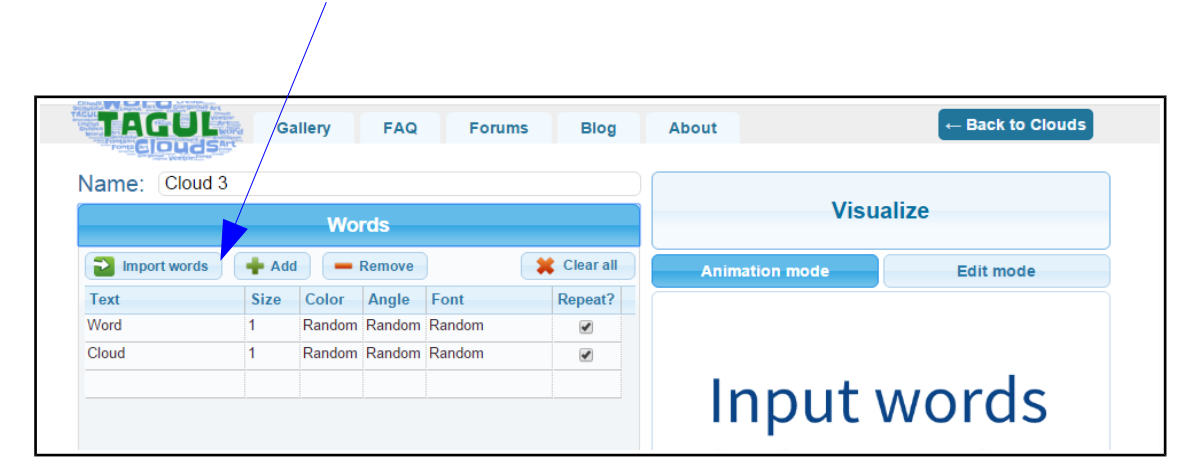

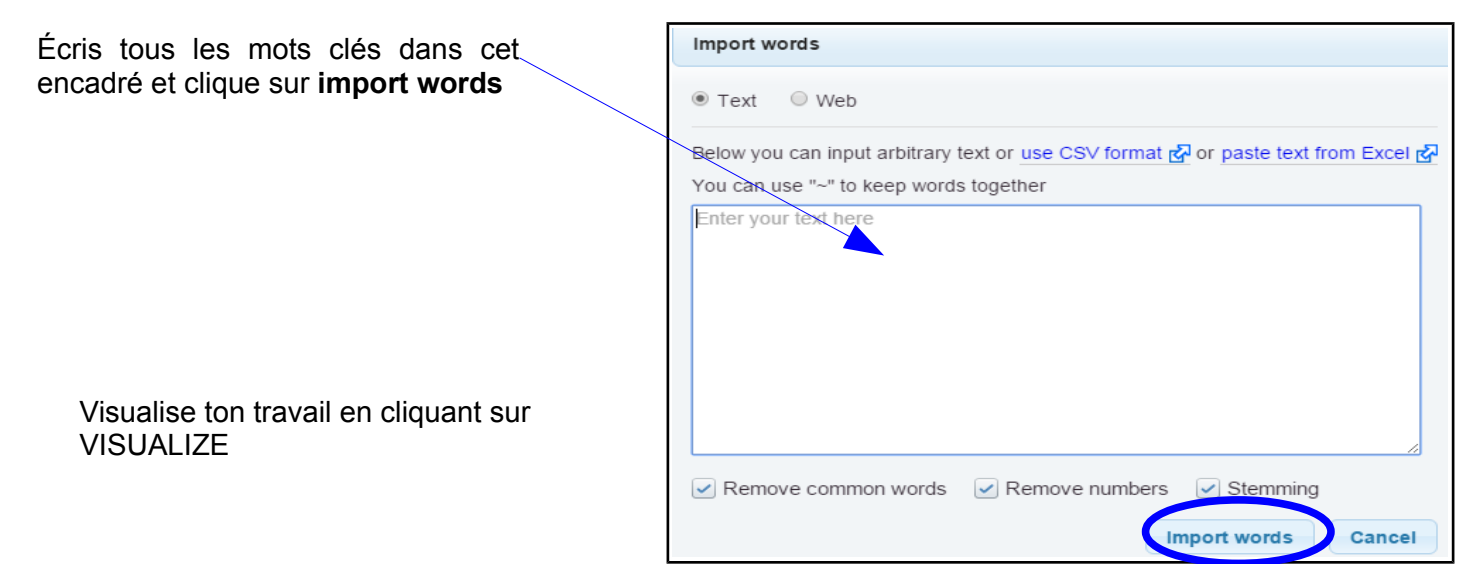

## **Etape 2 :** *Choisir une forme :SHAPES*

Utilise une forme déjà proposée ou importe la tienne  $\rightarrow$  Click here to add your image

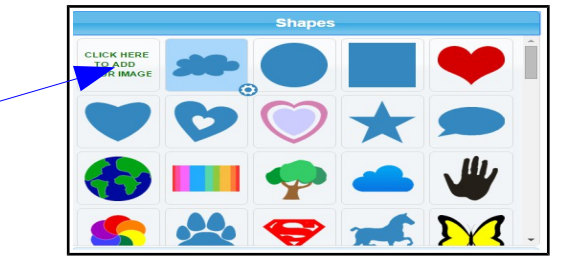

Puis Visualize

**Etape 3** *Choisir la police de caractère : FONTS*

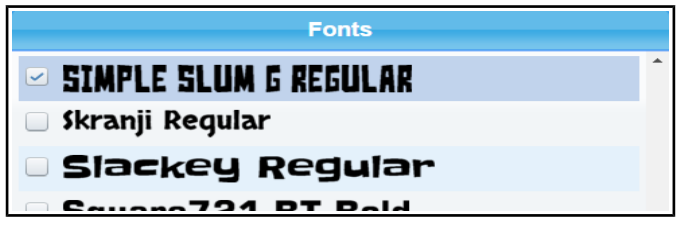

*Clique sur Vizualize*

## **Etape 4** *Choisir l'orientation de tes mots : LAYOUT*

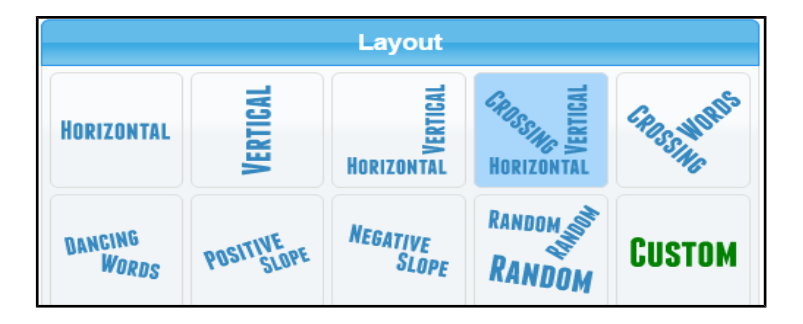

*Clique sur Vizualize*

**Etape 4** *Choisir les couleurs de ton image : COLORS AND ANIMATIONS*

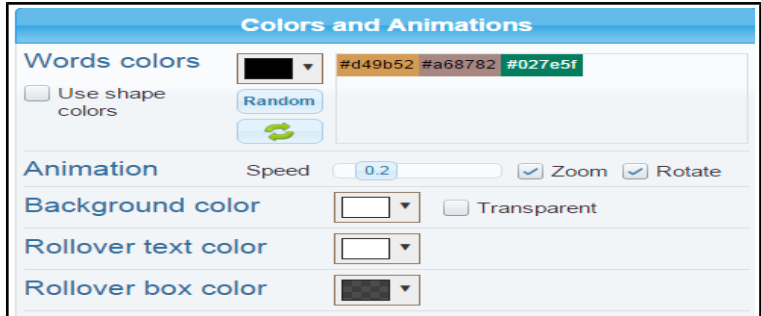

*Clique sur Vizualize*

*Ta création est terminée, clique sur Print pour l'imprimer*

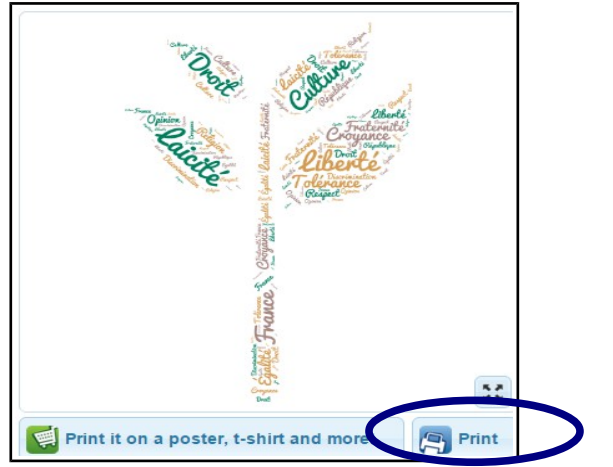